# **User's Guide**

For

## Southern California Edison's

## **QF Outage Scheduling System**

(for QF contracts with provision for Maintenance Credit)

## **TABLE OF CONTENTS**

| LOGIN                               | 3  |
|-------------------------------------|----|
| OUTAGE SUMMARY                      | 4  |
| SCHEDULING AN OUTAGE                | 6  |
| REVISING AN EXISTING OUTAGE         | 8  |
| Rescheduling an Outage              | 9  |
| Extending an Outage                 | 10 |
| Canceling an Outage                 | 11 |
| Add or Update Capacity Output Level | 12 |
| SEARCH                              | 14 |

## **LOGIN**

In your web browser, type **www3.sce.com/sscc/qf/qf.nsf** in the Address field and press **Enter**. The QF Outage Scheduling System homepage will be displayed as follows:

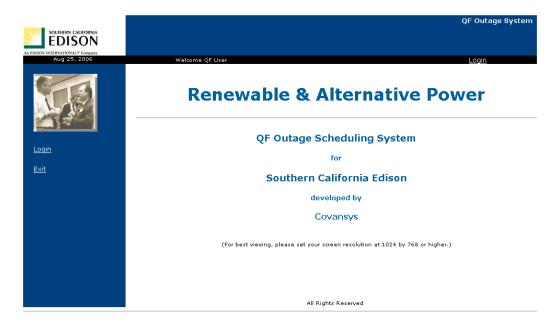

(For best viewing experience, be sure to set your monitor resolution at 1024 by 768 or higher.)

Click on **Login** to go to the login page.

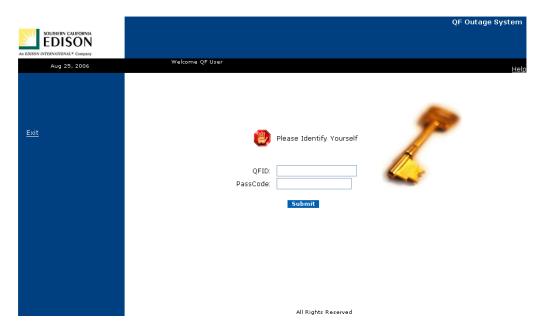

Enter your QFID and passcode. Please note that the passcode is <u>case-sensitive</u>. Click on the **Submit** button to login.

#### **OUTAGE SUMMARY**

After login, you will see the Outage Summary page. Your outage records are organized in 3 "folders." They are **Currently Scheduled**, **Historical**, and **Inactive**.

The **Currently Scheduled** folder lists outages that have yet to take place, or are currently under way.

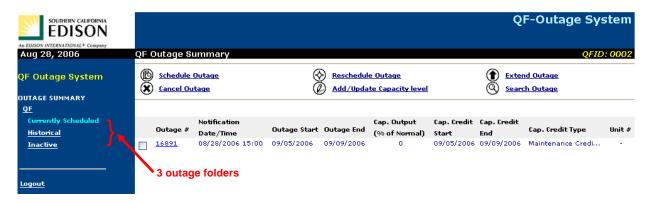

Clicking on the Historical folder allows you to view scheduled outages that are in the past.

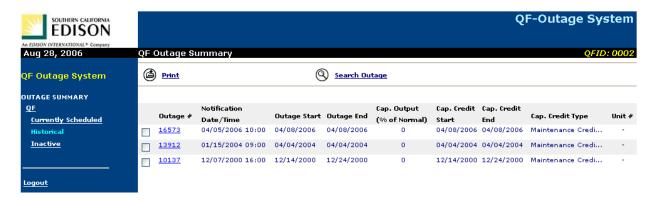

In the **Inactive** folder, you will see outage records that were canceled, or were replaced due to rescheduling, extension, or capacity update.

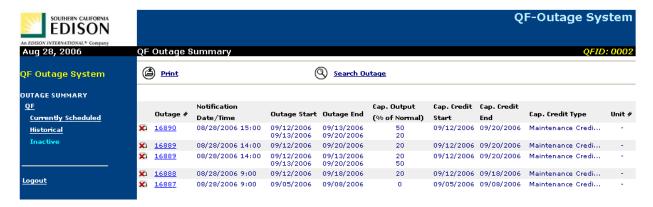

If you wish to view the outage detail, click on the Outage ID link.

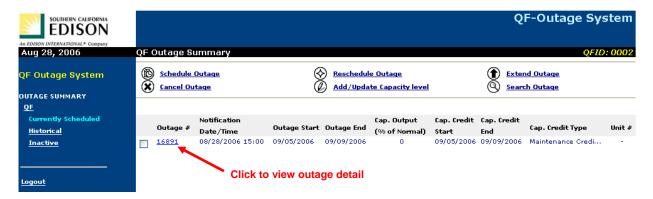

#### Outage detail is displayed.

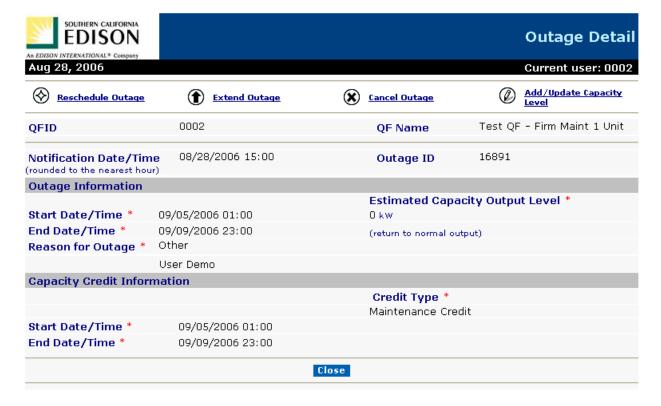

## **SCHEDULING AN OUTAGE**

While in the Currently Scheduled folder, click on Schedule Outage.

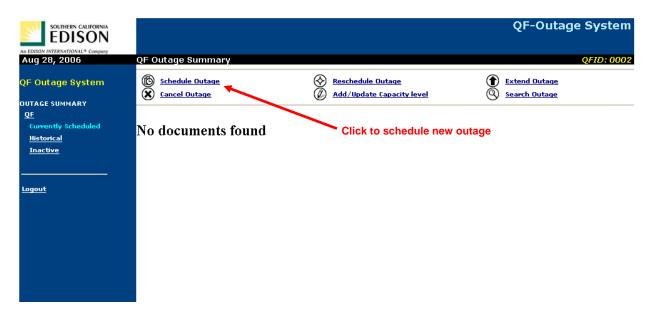

Fill in all required information, including reason for the outage, then click on the **Submit** button.

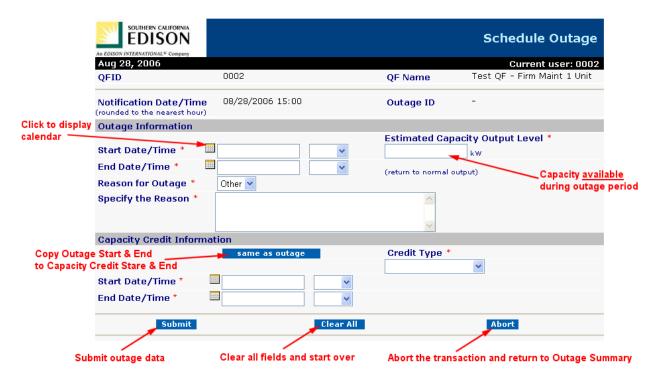

A confirmation page is displayed.

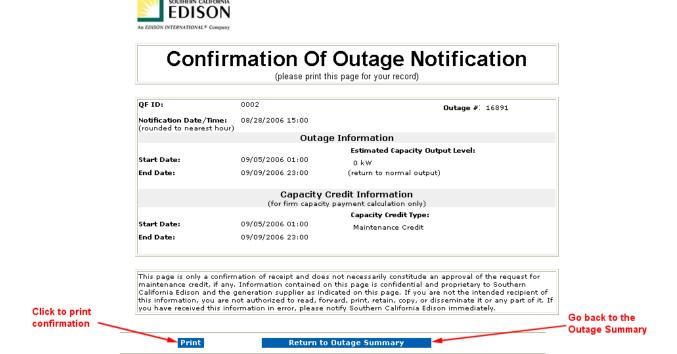

Returning to the Outage Summary, you will see that the newly scheduled outage has been added to the **Currently Scheduled** folder.

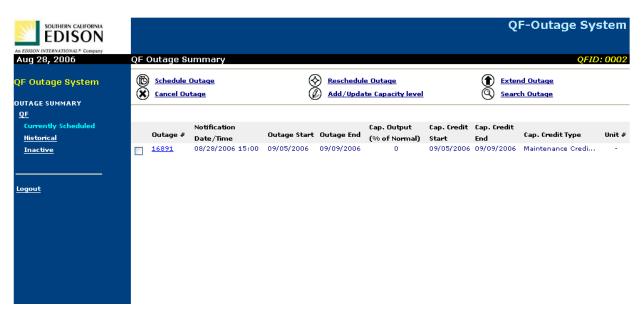

#### **REVISING AN EXISTING OUTAGE**

You can revise and update certain information for an outage listed in the **Currently Scheduled** folder. An outage can be rescheduled, extended, or canceled, and its capacity output level can be updated as well.

To revise an existing outage, place a **check mark** before the outage record, and then click on one of the 4 links - **Reschedule Outage**, **Extend Outage**, **Cancel Outage**, and **Add/Update Capacity Level** near the top of the Summary page:

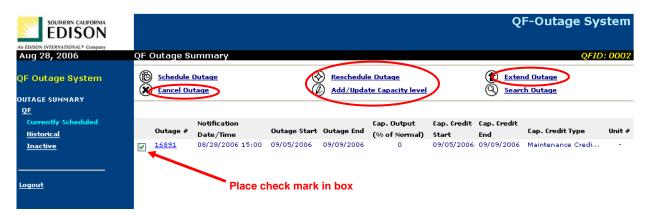

You can also revise an existing outage by bringing the outage detail to view (clicking on the Outage ID link in the Summary), and then selecting one the 4 transaction links near the top of the Outage Detail page:

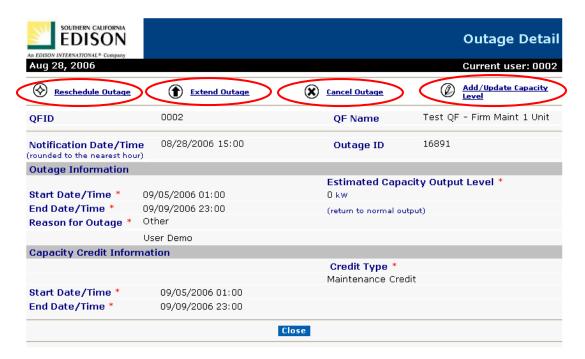

### Rescheduling an Outage

In the Outage Summary, select an outage record you wish to reschedule and click on **Reschedule Outage**. Fill in all required information, including reason for rescheduling the outage. Please note the **Credit Type** cannot be modified.

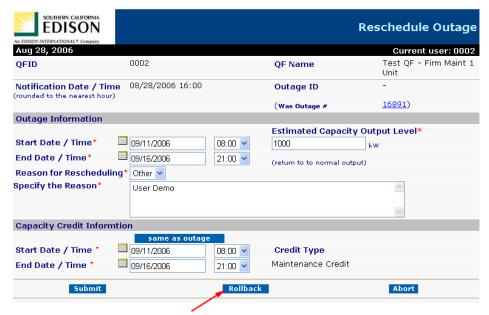

Reset all fields to original values

After the rescheduling request is submitted, a confirmation page is displayed.

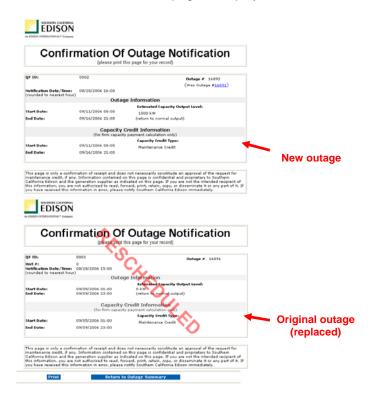

## **Extending an Outage**

In the Outage Summary, select an outage record you wish to extend and click on **Extend Outage**. Fill in all required information, including reason for extending the outage. Please note the **Capacity Output Level**, the **Start Date/Time** and the **Credit Type** cannot be modified.

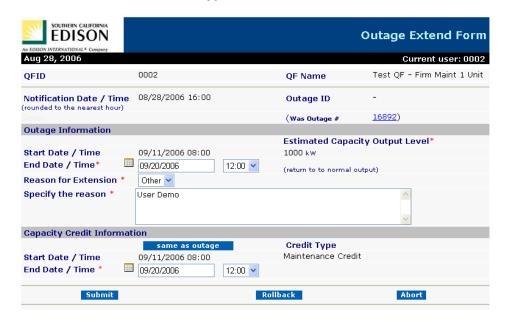

After the extension request is submitted, a confirmation page is displayed.

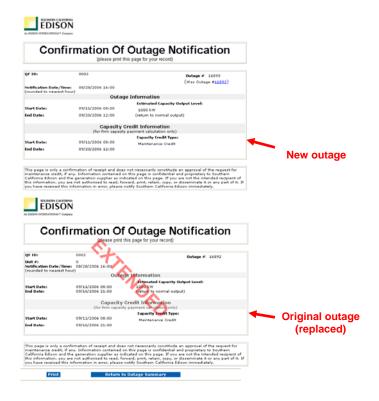

## **Canceling an Outage**

In the Outage Summary, select an outage record you wish to cancel and click on **Cancel Outage**. After entering the reason for canceling the outage, submit the request.

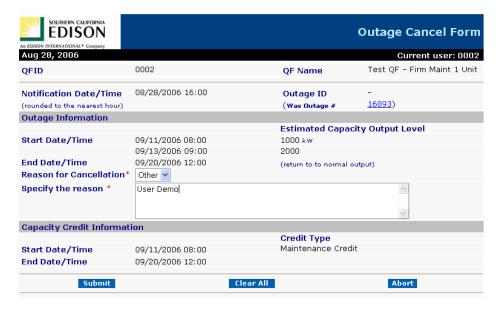

A confirmation page is displayed.

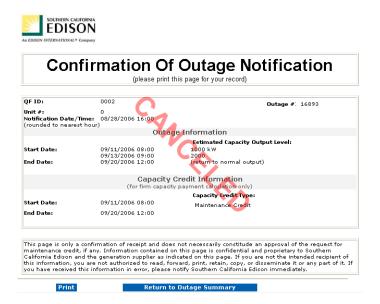

## **Add or Update Capacity Output Level**

In the Outage Summary, select an outage record for which you wish to modify the capacity output level and click on **Add/Update Capacity Level**.

You can modify the existing capacity output value or insert new values. To insert a new output value, click on **insert new row**.

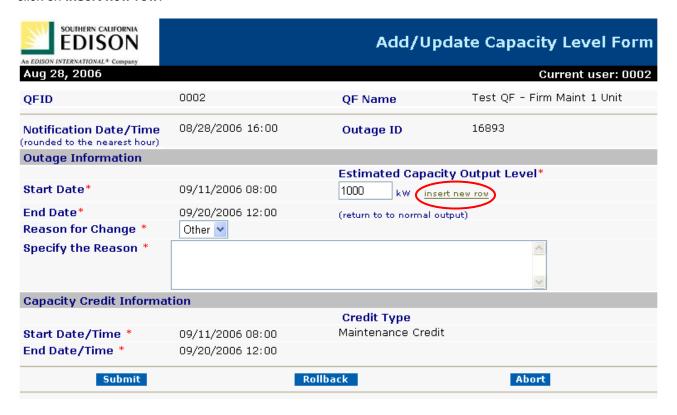

A new "output change point" is inserted between the Start and End Dates. Enter the date/time and the capacity value for the change point.

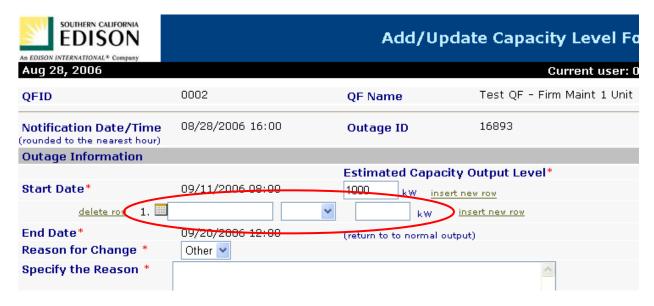

You can insert as many change points as necessary by clicking on **insert new row**. To delete an output change point, click on **delete row**.

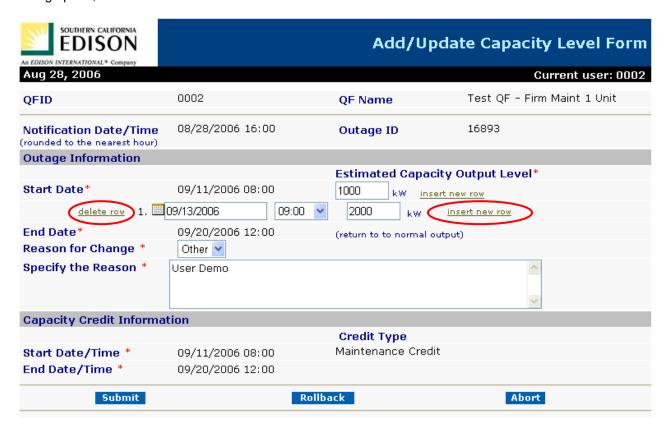

After the update request is submitted, a confirmation page is displayed.

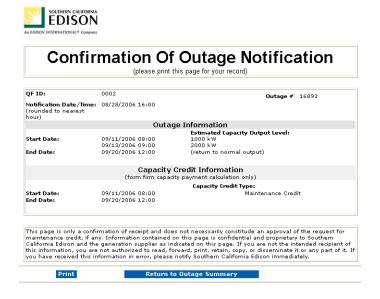

## **SEARCH**

To find an outage by its Outage ID, click on **Search Outage** in the Outage Summary.

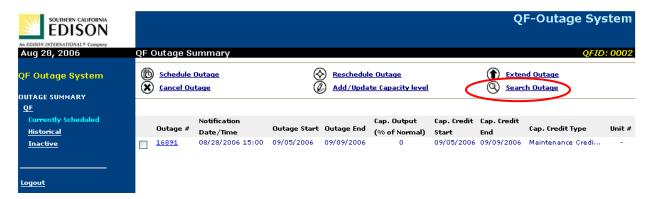

After entering the Outage ID of the outage record you wish to find, click on the **Search** button.

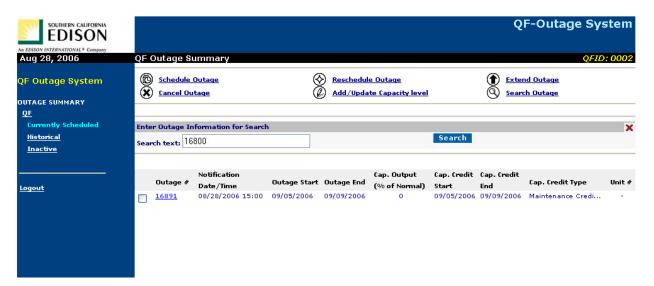

NOTE: When you are in the **Currently Scheduled** folder, you can search only the current outage records. To find an outage in another folder (**Historical** or **Inactive**), you must click on that folder first before performing the search.